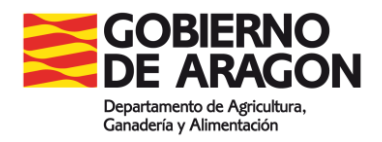

# **MANUAL DE UTILIZACIÓN DEL REGISTRO DE EXPLOTACIONES Y DEL CUADERNO DE EXPLOTACIÓN**

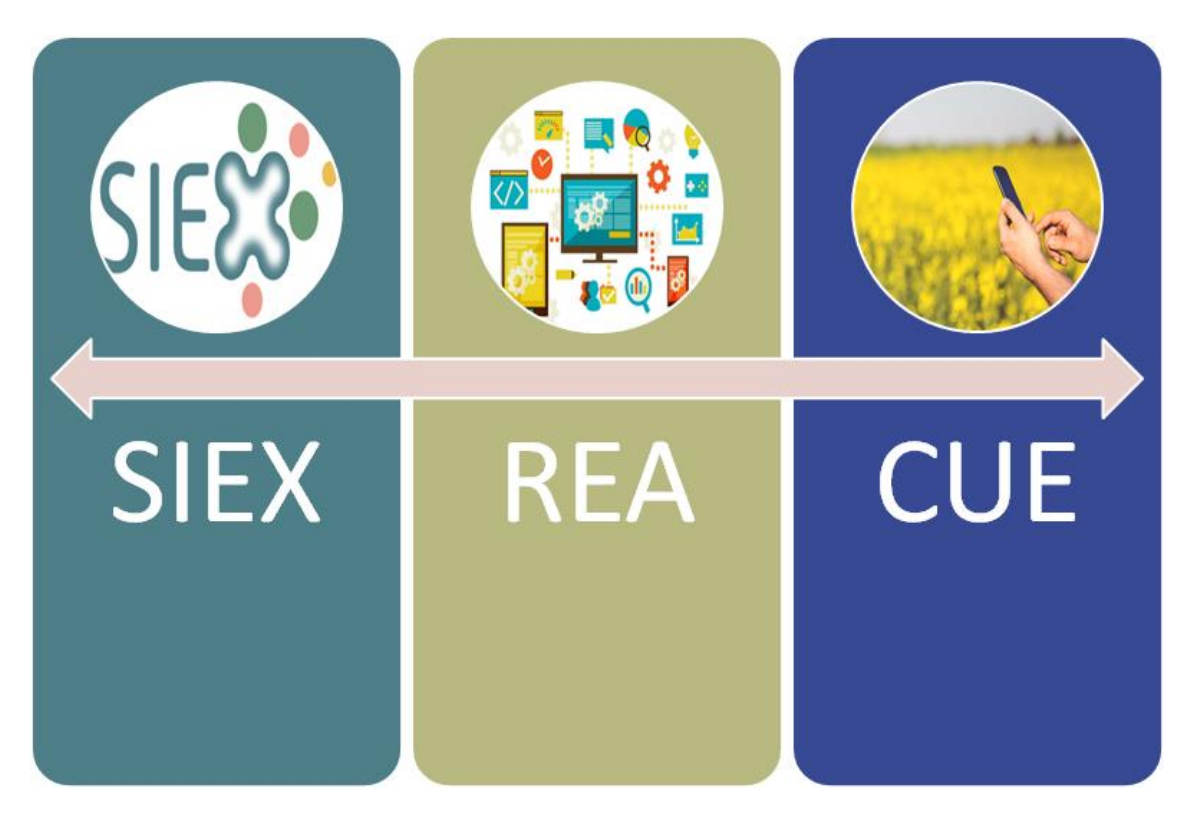

**Manual alineado con la versión 10.1 de SGA 09/02/2023**

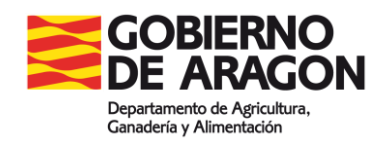

# **MANUAL DE UTILIZACIÓN DEL REGISTRO DE EXPLOTACIONES Y DEL CUADERNO DE EXPLOTACIÓN**

La entrada en vigor del Real Decreto 1054/2022, de 27 de diciembre, por el que se establece y regula el Sistema de información de explotaciones agrícolas y ganaderas y de la producción agraria, así como el Registro autonómico de explotaciones agrícolas y el Cuaderno digital de explotación agrícola, supone un importante cambio normativo en relación al Registro de Explotaciones y al Cuaderno de Explotación.

Para poder cumplir esto la Comunidad Autónoma de Aragón dispone del sistema diseñado por TRAGSA encargado por el FEGA. Este sistema es SGA, en la cual se han incluido las diferentes herramientas informáticas para completar el cuaderno de explotación y el Registro de explotaciones.

En este documento se tratan las principales cuestiones que no están cubiertas en el Manual de Ayuda del registro de explotaciones (SGAREX) y en el cuaderno de explotación (SGACEX), y las cuestiones propias de la Comunidad Autónoma de Aragón. Además, hay videos de apoyo en los diferentes apartados del manual.

# Índice

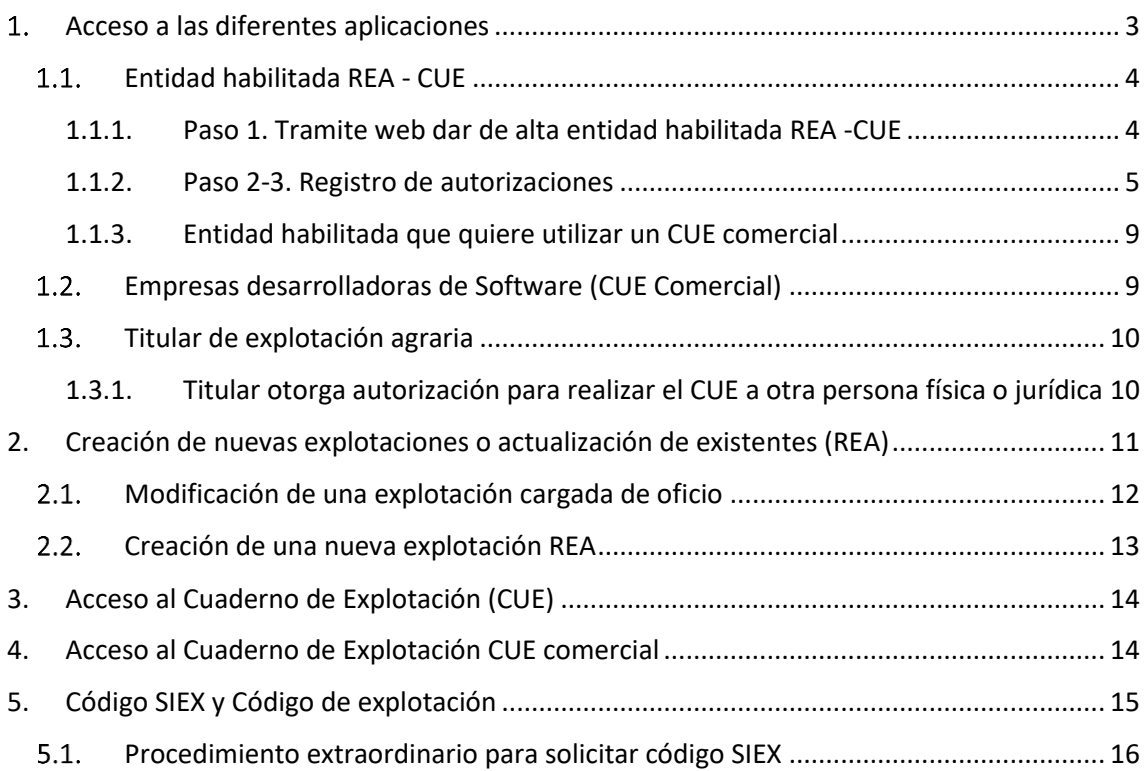

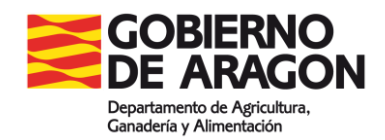

## <span id="page-2-0"></span>**Acceso a las diferentes aplicaciones**

Las diferentes herramientas informáticas en las que se fundamentan el Registro de Explotaciones y el Cuaderno de Explotación van a ser accesibles a través del Nuevo Portal del Ciudadano (SGA Pec), pudiendo realizar todas las acciones desde esta plataforma.

El sector agrario, en nuestra comunidad, dispone de diversas entidades que proporcionan a los titulares de explotaciones agrarias servicios tecnológicos relacionados con esta materia. En este sentido, se distinguen 4 tipos de acceso según la entidad:

- **Entidades colaboradoras:** reguladas a través del **DECRETO 173/2017**, por el que se regula la tramitación electrónica de la "Solicitud Conjunta" de ayudas de la Política Agrícola Común y otros procedimientos, y la habilitación de entidades para la tramitación electrónica de procedimientos en materia de desarrollo rural y sostenibilidad. En este grupo existen dos tipos de entidades colaboradoras:
	- o **Gestión Completa,** son las que realizan **todas las fases del procedimiento** de la "Solicitud Conjunta PAC" y de otras líneas de ayuda que se determine en cada orden de convocatoria anual.

**Estas entidades colaboradoras tienen directamente el acceso para SGA REX y poder modificar el REA de los titulares que ya tenían autorización.** 

- o **Gestión parcial**, sólo solicitan la "Solicitud Conjuntan PAC" sin recibir notificaciones ni presentar alegaciones. **Estas entidades deberán habilitarse al igual que el segundo grupo que se presenta a continuación** Entidad habilitada REA - CUE y según el apartado 1.1.
- **Entidades habilitadas REA - CUE:** las empresas que representen a titulares de explotación, podrán realizar modificaciones y actualizaciones en el Registro de explotaciones y en el Cuaderno de explotación. Para ello deberán seguir los pasos del apartado 1.1.
- **Empresas de software con CUE Comercial:** las empresas que disponen de una herramienta de Cuaderno Digital en propiedad para el uso de los titulares de las explotaciones, deberán realizar los pasos del apartado 1.2.
- **Titular de explotación agraria:** el agricultor tiene acceso con su certificado electrónico a todas las aplicaciones.

A continuación, se van a explicar los diferentes perfiles y las diferentes acciones que hay que realizar para acceder a las aplicaciones, todas ellas a través de SGA Pec. Por lo que, en el siguiente esquema se resumen algunos de los pasos más importantes para el acceso dependiendo el perfil:

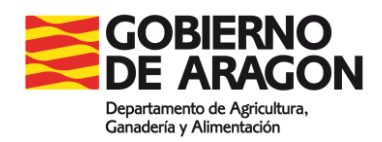

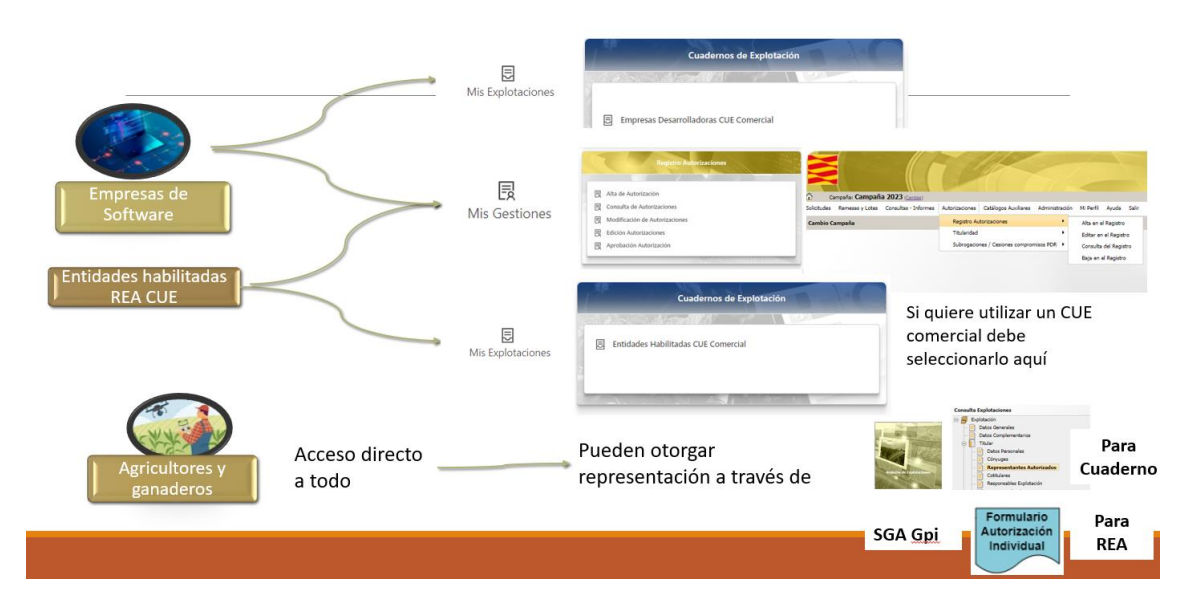

También se explica en el siguiente video:

[Accesos y Autorizaciones de entidades habilitadas para REA y CUE del Gobierno de Aragón](https://youtu.be/-8x652BYipQ?feature=shared)

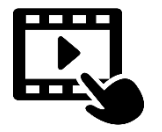

#### <span id="page-3-0"></span>**Entidad habilitada REA - CUE**

Para darse de alta como entidad habilitada REA – CUE hay que seguir los siguientes pasos:

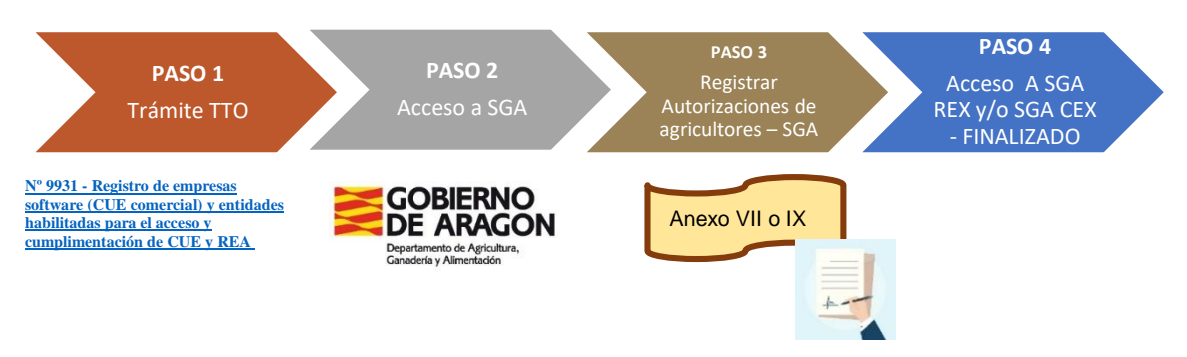

Figura - Esquema cronológico de acceso para una entidad habilitada.

#### <span id="page-3-1"></span>**1.1.1. Paso 1. Tramite web dar de alta entidad habilitada REA -CUE**

Para ser entidad habilitada debe registrarse a través del trámite del Gobierno de Aragón **en el siguiente enlac[e Nº procedimiento 9931 Gestión del registro de entidades habilitadas para el](https://www.aragon.es/tramitador/-/tramite/inscripcion-en-el-registro-de-empresas-de-software-con-cue-comercial-y-en-el-registro-de-entidades-habilitadas-para-el-acceso-y-cumplimentacion-de-cue-y-rea/tramitacion)  [acceso y cumplimentación del CUE y REA.](https://www.aragon.es/tramitador/-/tramite/inscripcion-en-el-registro-de-empresas-de-software-con-cue-comercial-y-en-el-registro-de-entidades-habilitadas-para-el-acceso-y-cumplimentacion-de-cue-y-rea/tramitacion)**

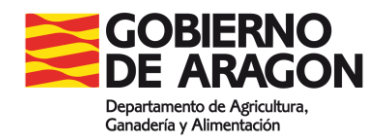

El trámite anterior es necesario para autorizar a las Entidades habilitadas REA – CUE a las diferentes aplicaciones que se quiere utilizar, según lo que seleccionen en las siguientes opciones:

#### ¿A qué va a dedicarse la entidad habilitada?

En función de la opción que selecciones tendrás que adjuntar cierta documentación en la pantalla "Aportar documentos"

Gestionar directamente el Cuaderno de Explotación Agraría (CUE) comercial como soporte para su actividad y acceso y modificación del Registro de explotaciones (SGA REX)

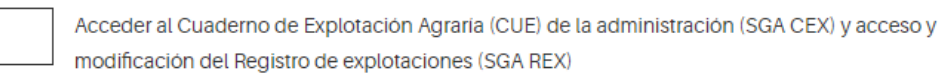

Gestionar directamente el CUE comercial como soporte de su actividad sin permiso para modificar el Registro de explotaciones

Acceder al CUE de la administración sin permiso para modificar el Registro de explotaciones

Acceder y modificar el Registro de explotación sin acceso al CUE de la administración (SGA CEX) ni CUE comercial

Una vez resuelto el trámite se le asignarán los perfiles para entrar en SGA PEC **[\(https://sgapac.aragon.es/SgaPec\)](https://sgapac.aragon.es/SgaPec)** y **podrá acceder a Registro de Autorizaciones** para dar de alta a los titulares de explotación que representa como se expone en el siguiente apartado 1.1.2.

#### **1.1.2. Paso 2-3. Registro de autorizaciones**

<span id="page-4-0"></span>El registro de autorizaciones permite introducir a los titulares de explotaciones que la entidad va a representar, pudiendo seleccionar tanto el CUE como REA como se muestra a continuación (MIS GESTIONES  $\rightarrow$  ALTA DE AUTORIZACIÓN.

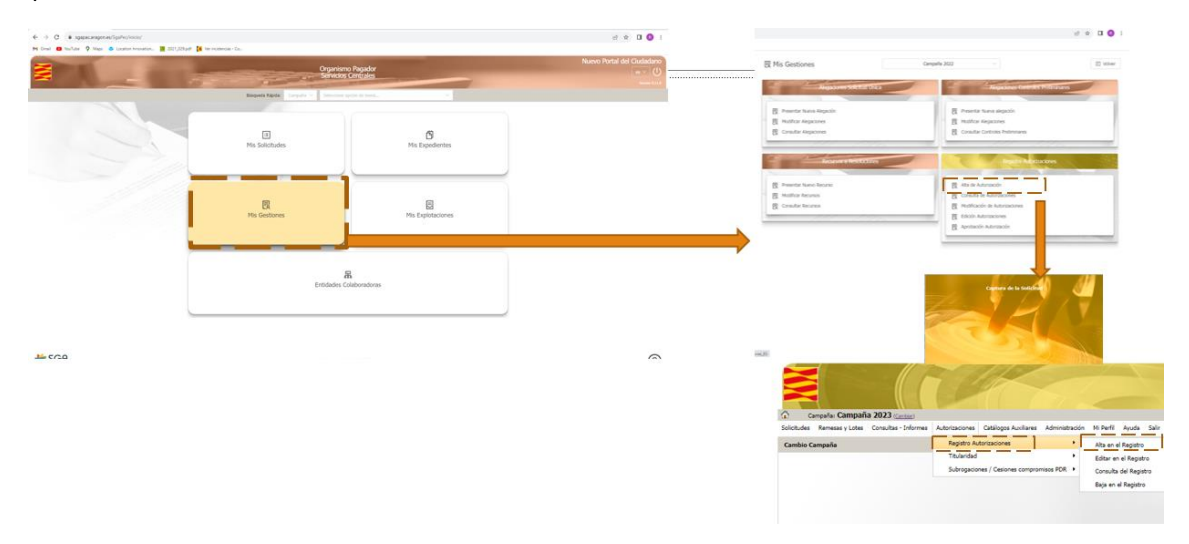

Una vez dentro de la pantalla de autorizaciones se debe seleccionar TODOS TIPOS DE SOLICITUD DEL REGISTRO DE EXPLOTACIONES:

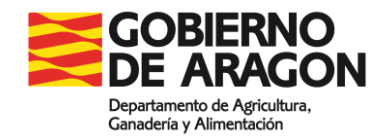

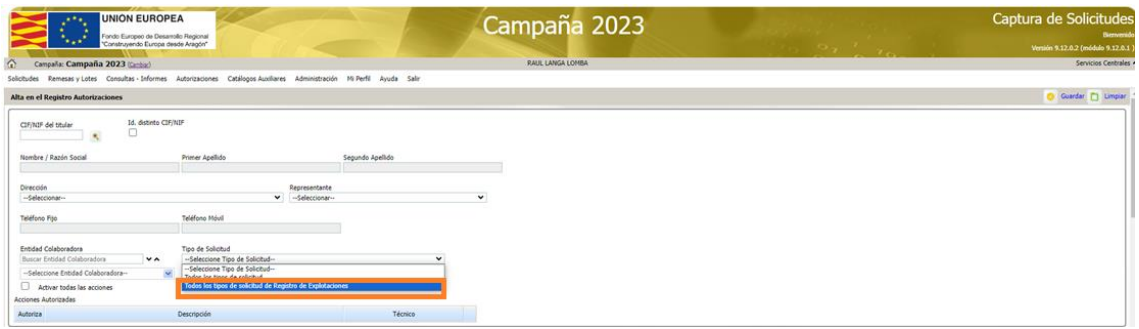

Según el acceso que se quiera solicitar hay que seguir los pasos del siguiente apartado.

#### **Dar de alta a un titular para acceder a su REA y CUE**

Se pueden solicitar los siguientes accesos:

- Acceso y modificación del REA
- Acceso y modificación del CUE de la admin.
- Acceso al CUE Comercial: en este caso la entidad habilitada REA CUE también tendrá que realizar el apartado 1.1.2 para identificar el CUE comercial que va a utilizar la entidad.

Para solicitar las tres opciones se deben marcar como aparece en la siguiente imagen.

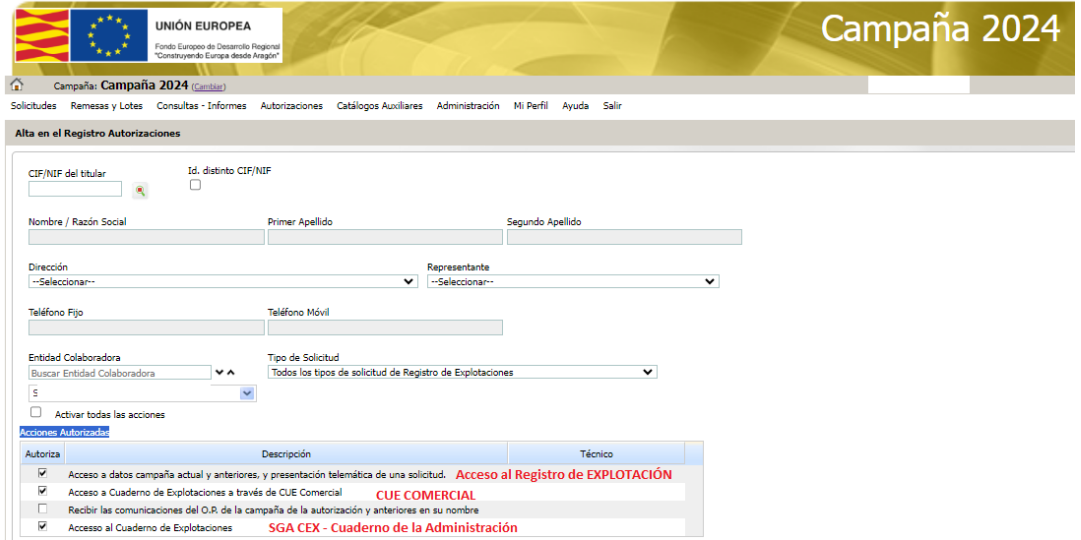

En el caso de solicitar sólo el permiso para CUE o para el REA, deberá desclicar los accesos que no le interesen para la gestión del titular de explotación que ha introducido. Por ejemplo, para tener acceso sólo al REA deberá de quedar así:

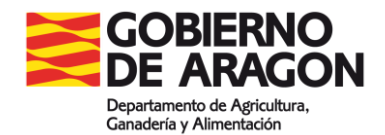

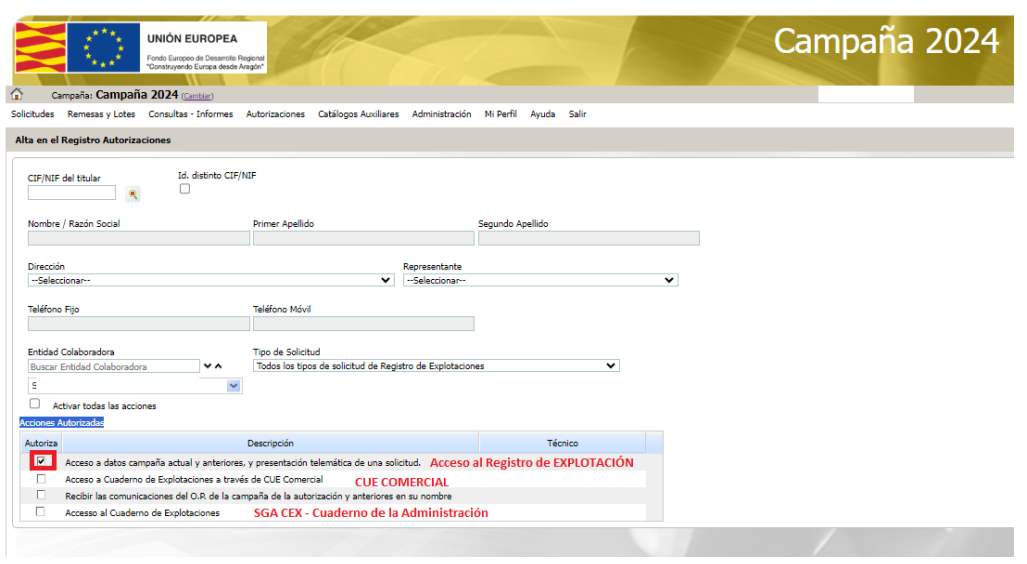

#### **Anexos de representación**

Hay que destacar que una vez se ha realizado el Registro de las autorizaciones, hay que estar en disposición de los anexos de representación firmados. Los anexos se pueden descargar de dos formas diferentes:

- A través del trámite web y que además se facilitan aquí:
	- o [Anexo VIII](https://aplicaciones.aragon.es/seda_core/rest/getModelByKey?childServiceId=9931&key=DOCANEXOVIII) AUTORIZACIÓN A REPRESENTANTE, acceso a la información y cumplimentación en su nombre de los datos que conforman el Registro autonómico de explotación agrícola y Cuaderno digital de explotación agrícola.
	- o [Anexo IX](https://aplicaciones.aragon.es/seda_core/rest/getModelByKey?childServiceId=9931&key=DOCANEXOIX) AUTORIZACIÓN DE ACCESO A LA INFORMACIÓN DEL REA Y CUE, acceso a los datos recogidos en el Registro autonómico de explotaciones agrícolas y el Cuaderno digital de explotación agrícola.
- A través del Registro de Autorizaciones, al acabar de introducir un titular, dándole al botón de Imprimir, se descarga la autorización para que la firme el agricultor con los datos rellenados del agricultor directamente:

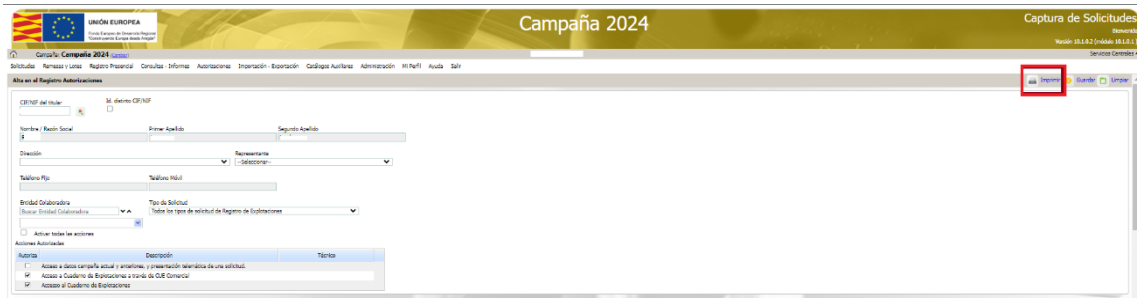

O se puede Registro de autorizaciones  $\rightarrow$  Consulta de autorizaciones, y seleccionar el icono del pdf:

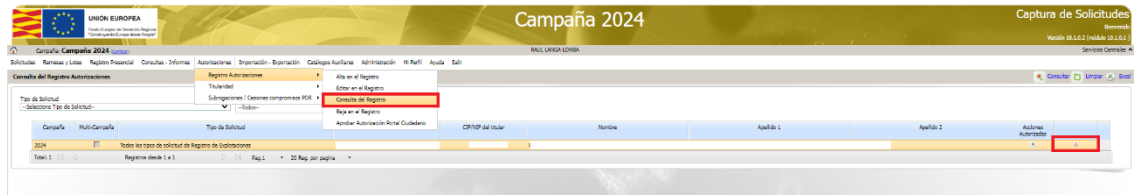

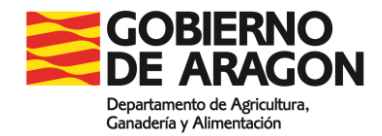

En ambos casos se genera el siguiente pdf, que debe ser firmado por el titular:

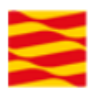

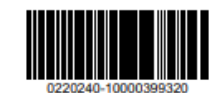

#### **AUTORIZACIÓN A ENTIDAD COLABORADORA**

Nº AUTORIZACIÓN: 0  $\overline{1}$ i, con CIF/NIF 730 Don/Doña Raúl , Puebla de Alfindén, La (Zaragoza - España). Con domicilio en: Acceso, Conforme al derecho que le reconoce el artículo 5.3 de la Ley 39/2015, de 1 de octubre, del Procedimiento Administrativo Común de las Administraciones Públicas, en el marco del artículo 5.7 de la citada Ley y como interesado en la presentación de la siguiente solicitud /campaña: - SOLICITUD: Todos los tipos de solicitud de Registro de Explotaciones<br>- CAMPAÑA: 2024/2025 DECLARA: Que confiere la representación para la presentación telemática de la solicitud indicada abajo y autorización a realizar cuantos trámites sean precisos para ello, a la entidad colaboradora:  $\sim 1$  . SL, con CIF Actuaciones permitidas: - Accesso al Cuaderno de Explotaciones - Acceso a Cuaderno de Explotaciones a través de CUE Comercial A 07 de febrero del 2024

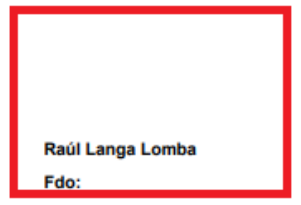

El usuario que ha creado el Registro de Autorización a la EC es RLANGA.

El último **PASO 4** es probar el acceso solicitado para ver que se puede acceder a las aplicaciones solicitadas, el tiempo de respuesta suele ser 1 semana, aunque hay 3 meses para resolver.

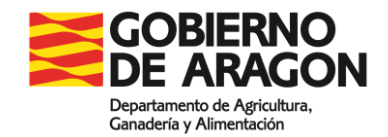

#### **1.1.3. Entidad habilitada que quiere utilizar un CUE comercial**

<span id="page-8-0"></span>La entidad habilitada deberá entrar a SGA Pec para seleccionar el CUE comercial que quiere utilizar.

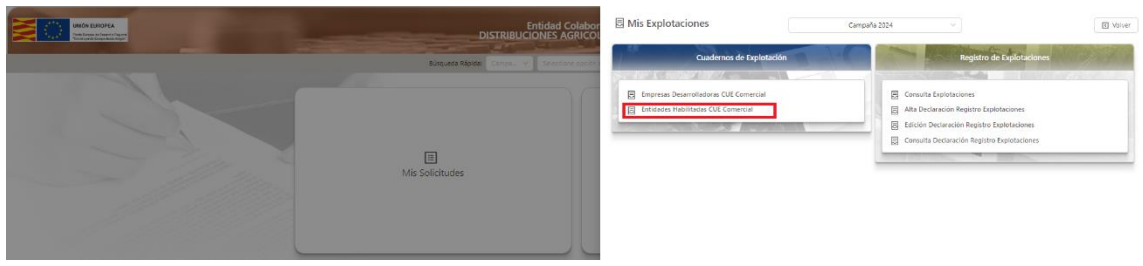

Tiene que seleccionar el botón "Nuevo":

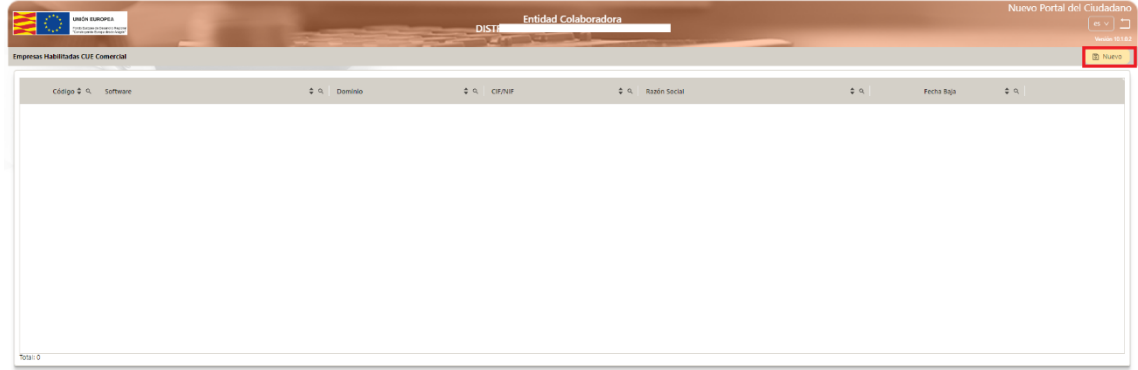

Y, por último, se debe seleccionar el CUE comercial que quiere utilizar la entidad habilitada:

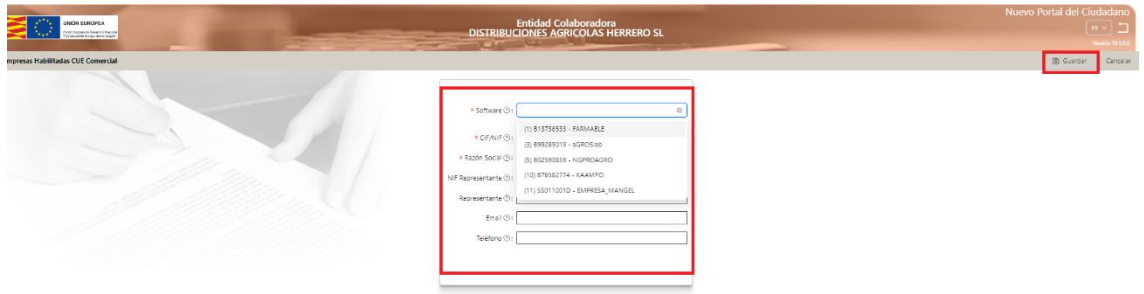

#### <span id="page-8-1"></span>**Empresas desarrolladoras de Software (CUE Comercial)**

El procedimiento para darse de alta como CUE comercial en la comunidad autónoma de Aragón es a través de [https://sgapac.aragon.es/SgaPec,](https://sgapac.aragon.es/SgaPec) en esta página tenéis que entrar con un certificado de componente para que os "detecte" como empresa desarrolladora de Software, una vez entra tiene varias opciones:

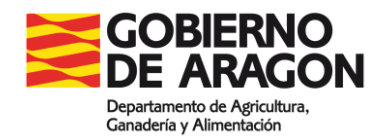

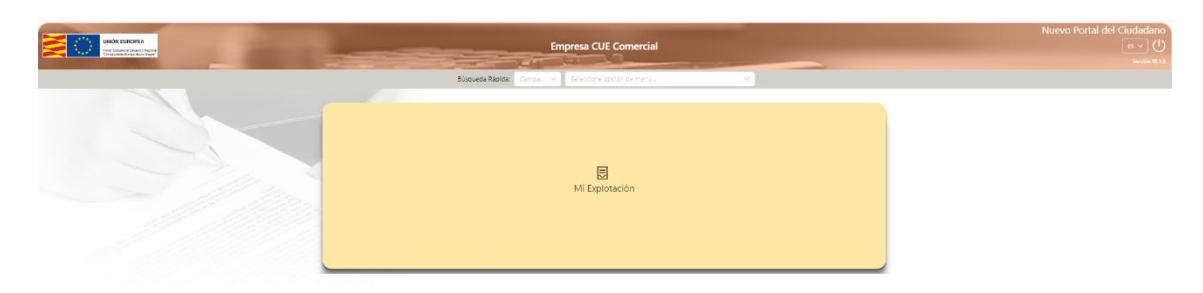

Aquí puede dar de alta su herramienta digital:

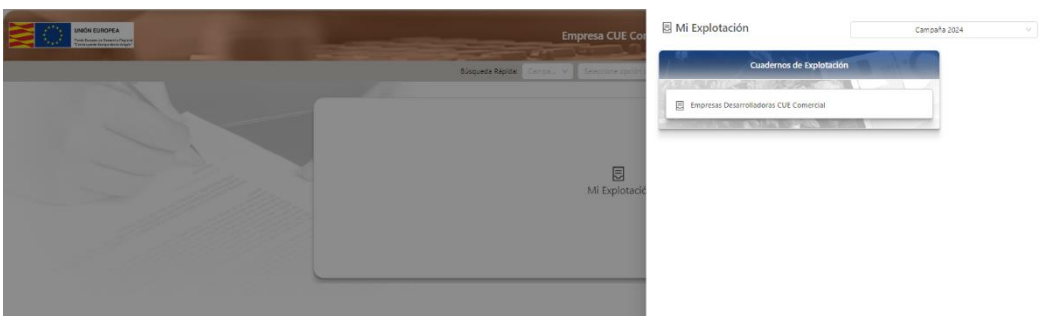

Una vez que ha dado de alta la herramienta digital, si la empresa de Software quiere registrar a titulares de explotación directamente, sin intermediar una entidad habilitada, deben darse de alta como entidad habilitada y seguir los pasos indicados en el apartado 1.1. Entidad habilitada.

Para las empresas de Software, es de interés consultar la información alojada en la página web del FEGA, sobre todo para establecer la conexión desde el CUE comercial a las bases de datos de la administración, en base a los documentos establecidos en **[ANEXO VI. INTERFAZ ÚNICO](https://www.fega.gob.es/es/content/siex/documentacion-tecnica-siex)  [COMÚN](https://www.fega.gob.es/es/content/siex/documentacion-tecnica-siex)**

#### <span id="page-9-0"></span>**Titular de explotación agraria**

El titular de explotación tiene acceso a las diferentes aplicaciones de forma automática y a través de Sga Pec (**<https://sgapac.aragon.es/SgaPec>**) Mis explotaciones como se explica en el apartado 3.

Sin embargo, si el mismo quiere otorgar una representación a otras personas físicas o jurídicas para representarle puede realizarlo como se indica en los siguientes apartados en función de si la actualización es para el REA o el CUE.

#### <span id="page-9-1"></span>**1.3.1. Titular otorga autorización para realizar el CUE a otra persona física o jurídica**

Hay dos formas de conceder una autorización por parte del titular a otra persona para que pueda acceder al CUE:

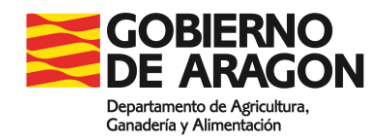

1. Accediendo al cuaderno Mis explotaciones  $\rightarrow$  Acceso al Cuaderno, en la pestaña de Grabador Autorizado como se indica en la imagen:

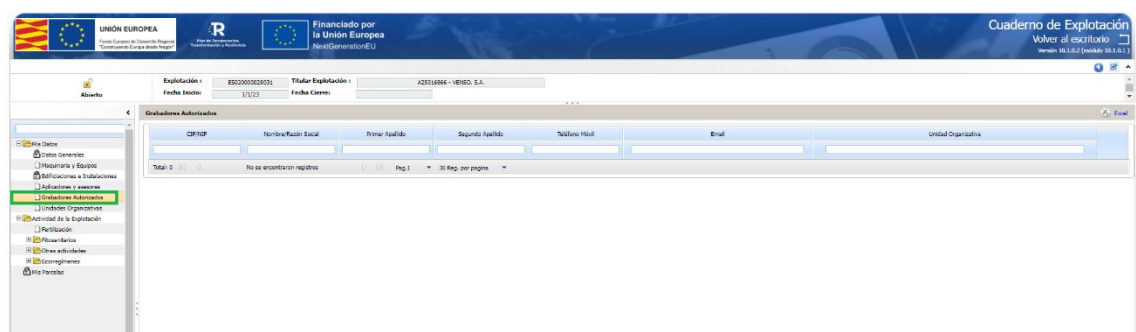

2. Realizando una actualización en el Registro como se marca en el punto 2 y accediendo a la pestaña Representante Autorizado:

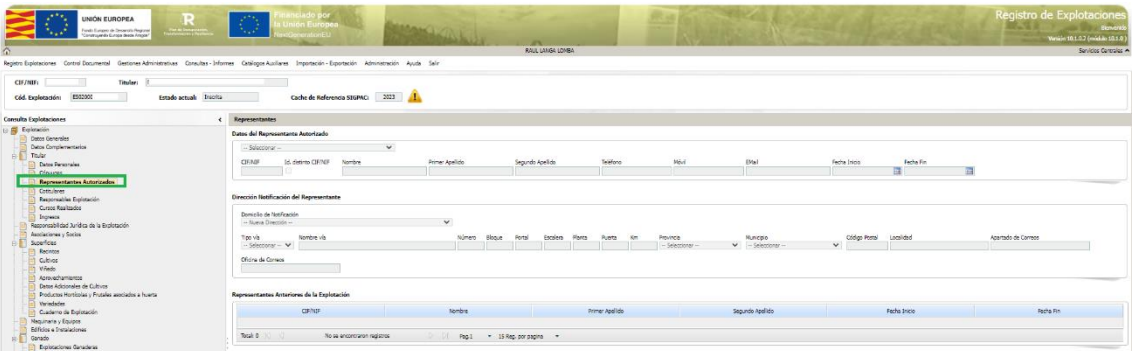

#### <span id="page-10-0"></span>**2. Creación de nuevas explotaciones o actualización de existentes (REA)**

El alta en el REA será obligatoria para:

- Percibir ayudas, de modo que las explotaciones beneficiarias de ayudas se inscribirán directamente en el registro.
- Todas aquellas explotaciones que realicen su actividad en el ámbito de la producción primaria agrícola de acuerdo con el art. 1.2 del Real Decreto 9/2015, de 16 de enero, por el que se regulan las condiciones de aplicación de la normativa comunitaria en materia de higiene en la producción primaria agrícola.

Han sido cargadas de oficio en el REA de Aragón (SGA REX) todas las explotaciones provenientes de la solicitud de ayuda de 2023 y las explotaciones REGEPA del mismo año. Estas explotaciones tendrán la necesidad de modificar su explotación como se marca en el apartado 2.1

Para las explotaciones que inicien su actividad, deberán crear una nueva solicitud como se explica en el apartado 2.2.

En los siguientes apartados se explica el procedimiento en la aplicación para las dos opciones anteriores:

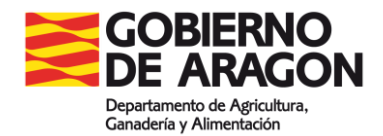

- **Inscripción** en el Registro de explotaciones: **para las nuevas explotaciones que inician su actividad.**
- **Actualización** del Registro de explotaciones: para las explotaciones que han sido cargadas de oficio por la administración, bien provenientes de la solicitud única de ayudas o bien por REGEPAS anteriores a 2024, para poder modificar los datos que existen en su registro.

Para acceder al REA se puede acceder a través de Sga Pec como se explica en los siguientes apartados, así como a través del video:

[Inscripción y/o actualización en el Registro de Explotaciones agrarias de Aragón \(REA\)](https://youtu.be/8l1dp30sQ-o?feature=shared)

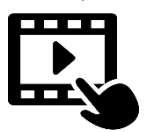

#### <span id="page-11-0"></span>**Modificación de una explotación cargada de oficio**

Para acceder se entra en Sga Pec y a través de la pestaña de Alta Declaración Registro de explotación:

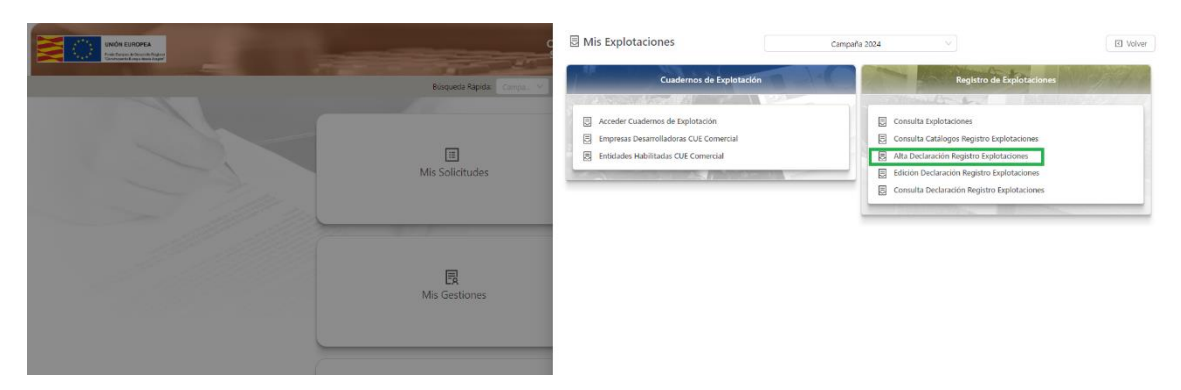

Una vez dentro deberán seleccionar Actualización:

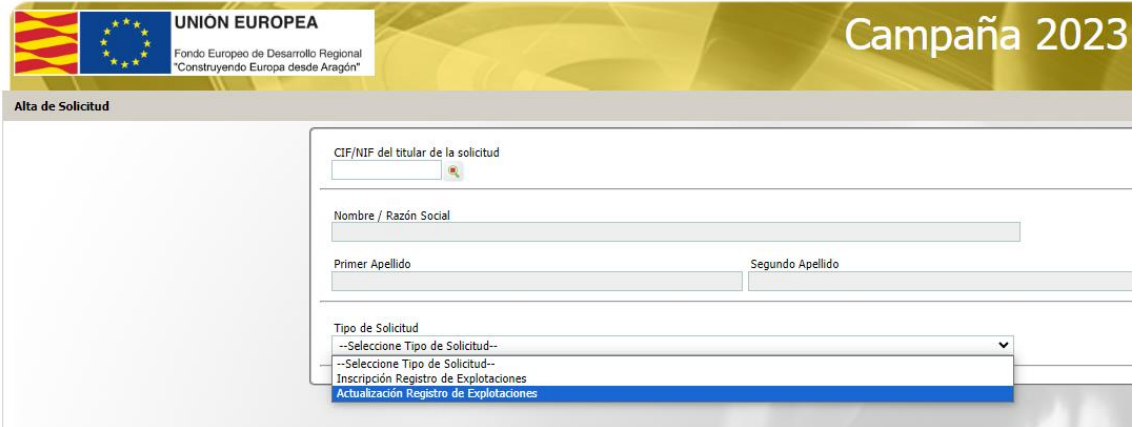

También se puede acceder directamente al REA a través de SGA CAPTURA en vez de entrar en Sga Pec, en este caso se marcará a través de la siguiente pestaña que conduce a la misma pantalla anterior.

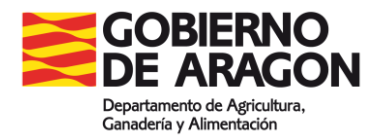

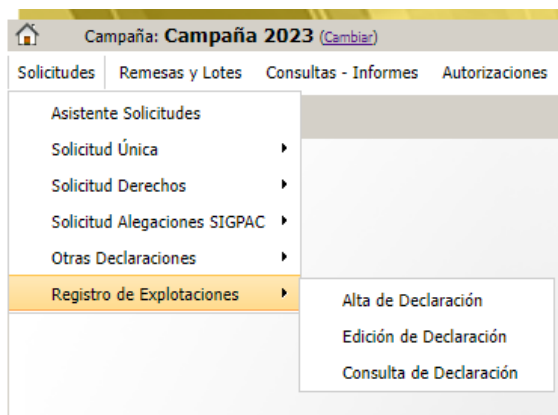

#### <span id="page-12-0"></span>**Creación de una nueva explotación REA**

Se comienza igual que el apartado anterior, entrando en Sga Pec y posteriormente a través de la pestaña de Alta Declaración Registro de explotación:

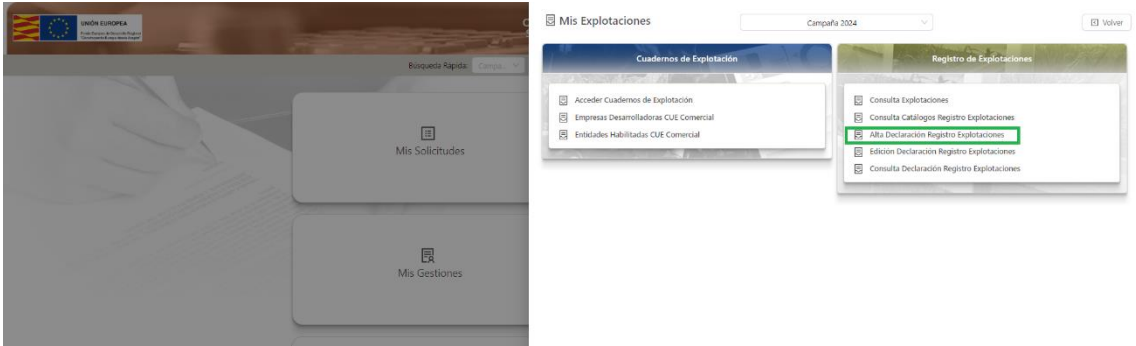

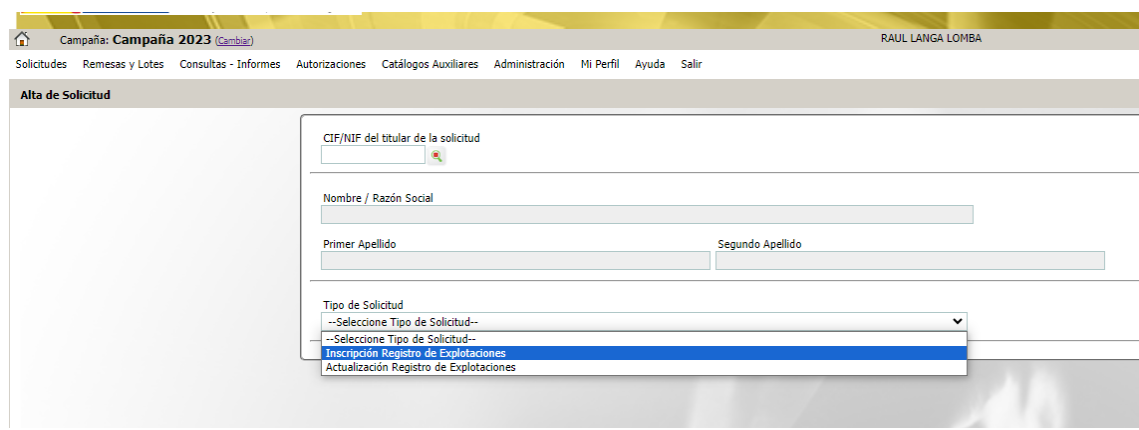

Una vez dentro se selecciona Inscripción Registro de explotación:

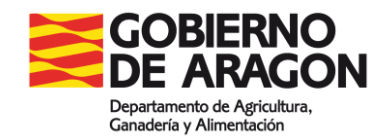

# <span id="page-13-0"></span>**3. Acceso al Cuaderno de Explotación (CUE)**

Se realiza a través de Sga Pec (<https://sgapac.aragon.es/SgaPec>) → Mis explotaciones:

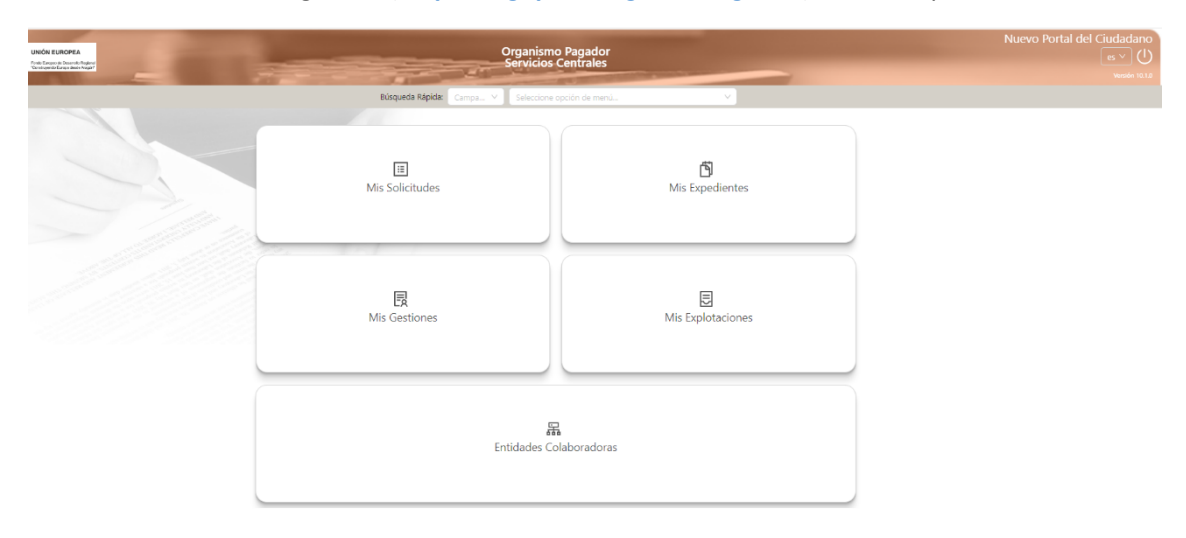

Una vez seleccionada mi explotación  $\rightarrow$  Acceder al Cuaderno de Explotación

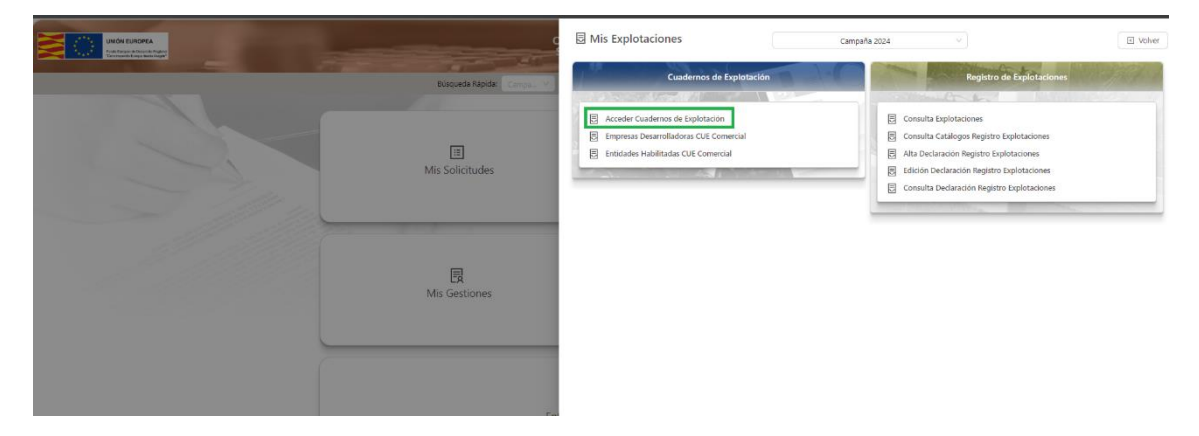

## <span id="page-13-1"></span>**4. Acceso al Cuaderno de Explotación CUE comercial**

El acceso al CUE comercial se realiza a través de las aplicaciones y sistemas informáticos de las diferentes Empresas de Software y no es necesario entrar en Sga Pec para su volcado.

La empresa desarrolladora de Software se encarga de su volcado en las bases de datos de la administración, en base a los documentos establecidos en **[ANEXO VI. INTERFAZ ÚNICO](https://www.fega.gob.es/es/content/siex/documentacion-tecnica-siex)  [COMÚN](https://www.fega.gob.es/es/content/siex/documentacion-tecnica-siex)**

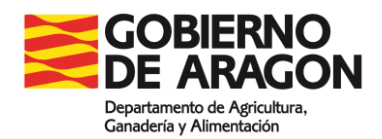

## <span id="page-14-0"></span>**5. Código SIEX y Código de explotación**

Con la publicación de la normativa relacionada en este documento, en especial del Real Decreto 1054/2022 que modifica el artículo 5 del Real Decreto 9/2015, el código REGEPA desaparece, pasando a ser el código de explotación el código SIEX y el Código REA

Los códigos que tendrá cada explotación serán dos:

 Código SIEX: Se trata de un código alfanumérico único de 14 posiciones con el formato ES seguido de un numero secuencial correlativo de 12 posiciones numérico que se asigna a cada explotación agraria en SIEX

El cód. SIEX se generará cuando se suben los datos de REA a la plataforma nacional del SIEX, con **una periodicidad de 4 volcados al año** según se indica en el Real Decreto 1054/2022, sin embargo ha sido modificado según el Real Decreto 1177/2023, de 27 de diciembre, por el que se modifican diversos reales decretos dictados para la aplicación en España de la Política Agrícola Común, lo dispuesto en el artículo 6.5, para los años 2023, 2024 y 2025, la información del REA contenida en el sistema informático central del Ministerio de Agricultura, Pesca y Alimentación, a través de la Secretaría General de Agricultura y Alimentación, se actualizará dos veces al año, en los plazos y con el contenido establecido mediante orden del Ministerio de Agricultura, Pesca y Alimentación. No obstante, lo dispuesto en el artículo 9.2, **para los años 2024 y 2025** la información del CUE contenida en el sistema informático central del Ministerio de Agricultura, Pesca y Alimentación **se actualizará dos veces al año**, en los plazos y con el contenido establecido mediante orden del Ministerio de Agricultura, Pesca y Alimentación.

 **Código de Explotación:** código asignado a cada explotación por la Comunidad Autónoma de Aragón, este código es único dentro de la CA.

Estos códigos pueden ser consultados a través de SGA PEC  $\rightarrow$  MIS EXPLOTACIONES  $\rightarrow$  Consulta de explotaciones, una vez accedido a una explotación aparecen los códigos en la pestaña Datos Generales:

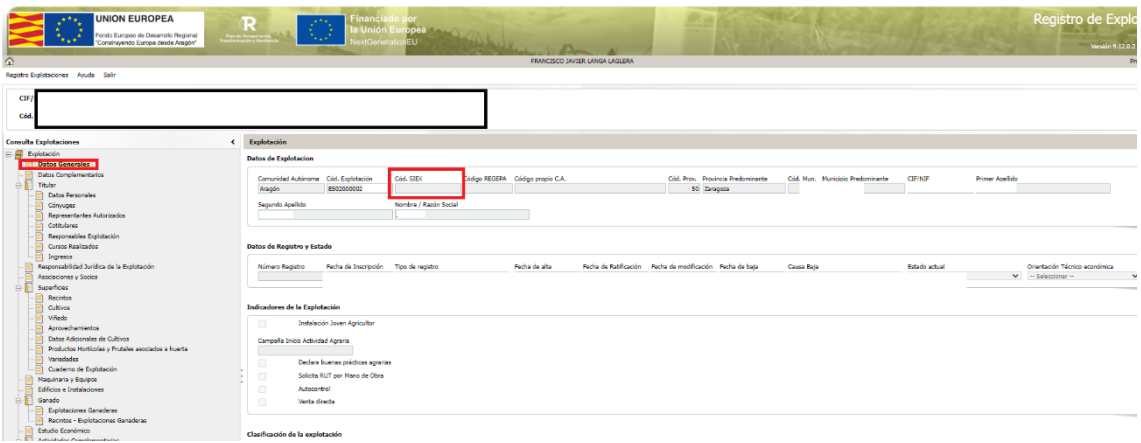

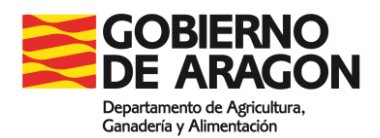

#### <span id="page-15-0"></span>**Procedimiento extraordinario para solicitar código SIEX**

**La publicación del Real Decreto 1054/2022, suprimió el código REGEPA por lo que, desde la entrada en funcionamiento del REA, el código asociado a las explotaciones pasará a ser el Código SIEX.** 

Este código SIEX podrá consultarlo el titular de explotación a partir de junio de 2024 a través de una plataforma nacional. **A pesar de no poder consultar el código SIEX, hay que remarcar que la explotación dispone del código REA, que para la mayoría de tramites es válido en ausencia del citado código SIEX.** 

En caso de ser imprescindible el código SIEX, y **con carácter extraordinario**, se podrá solicitar la obtención del mismo de forma anticipada a la realización del volcado al que se alude en el apartado anterior, siendo imprescindible haber declarado previamente la explotación a través de la solicitud SGA como se marca en el apartado 2.2.

Por ello para solicitar el Código SIEX se ha habilitado el siguiente procedimiento descrito en la página web:<https://www.aragon.es/-/pac-siex> y que también se describe a continuación.

#### **Procedimiento extraordinario para solicitar el código SIEX**

En este trámite se realiza a través de la [aplicación de Gestión de tickets del Gobierno de Aragón,](https://aplicaciones.aragon.es/sitck/pages/login.xhtml) en el área "Consulta de Código SIEX para nuevas explotaciones" y con el modelo de solicitud del [Código SIEX \(PDF, 125 KB\).](https://www.aragon.es/documents/d/guest/solicitud_codigo_siex)